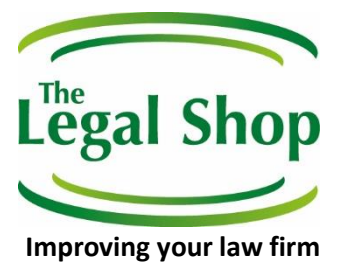

# **The Legal Shop Conveyancing module**

## **– For Tikit Users –**

### **An overview**

#### **Sale - The steps**

We reorganise a law firm's existing Tikit case management system, to make the system provide greater working efficiencies and improve profitability in their conveyancing department.

#### **Our solution**

We design a bespoke 'menu' of actions which guide the user to undertake different areas within the conveyancing transaction at any specific time.

Steps are actioned in order following the following lines:

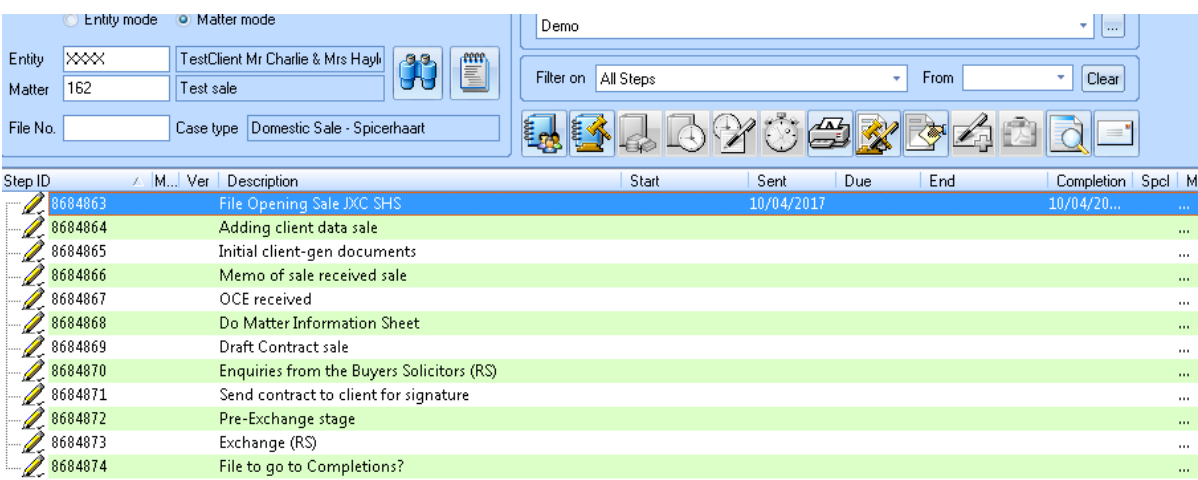

The user then processes 'File Opening Sale JXC SHS' and generates the following steps as shown above:

#### - **Adding client data sale**

*Feature*: Data input 'wizard' for sellers and otherside's solicitor, estate agents, mortgage provider, related parties details etc.

Add in the sale price:

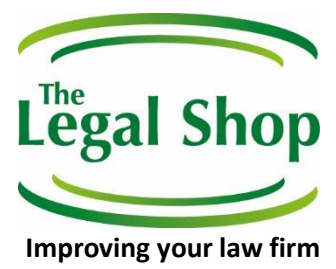

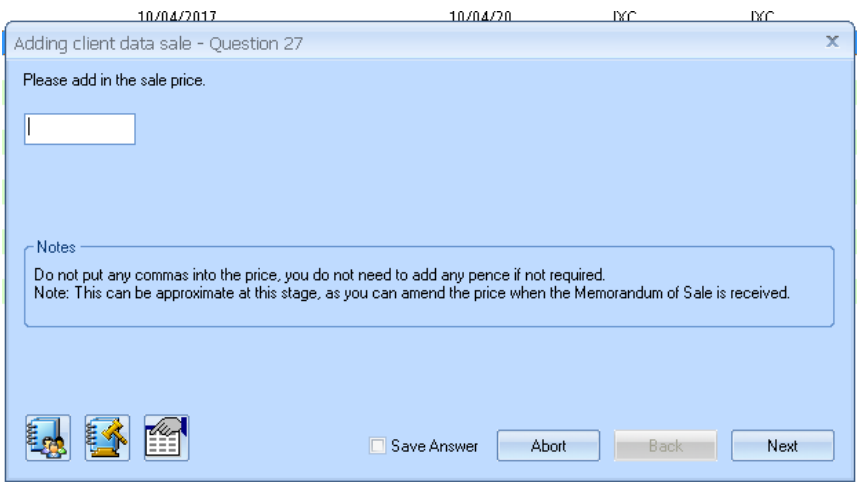

There are then a series of questions confirming the following:

- Confirm whether the property is a house or a flat (for the purposes of determining leasehold or freehold, which can be changed to reflect the tenure later in the process)
- Confirm whether the property is registered, unregistered, or unknown
- The user then gets taken to the 'contacts' screen to include the relevant contacts within the matter.

The user can then choose to use the address of the contact to populate the system, or can set the sale address separately as a different address within the system:

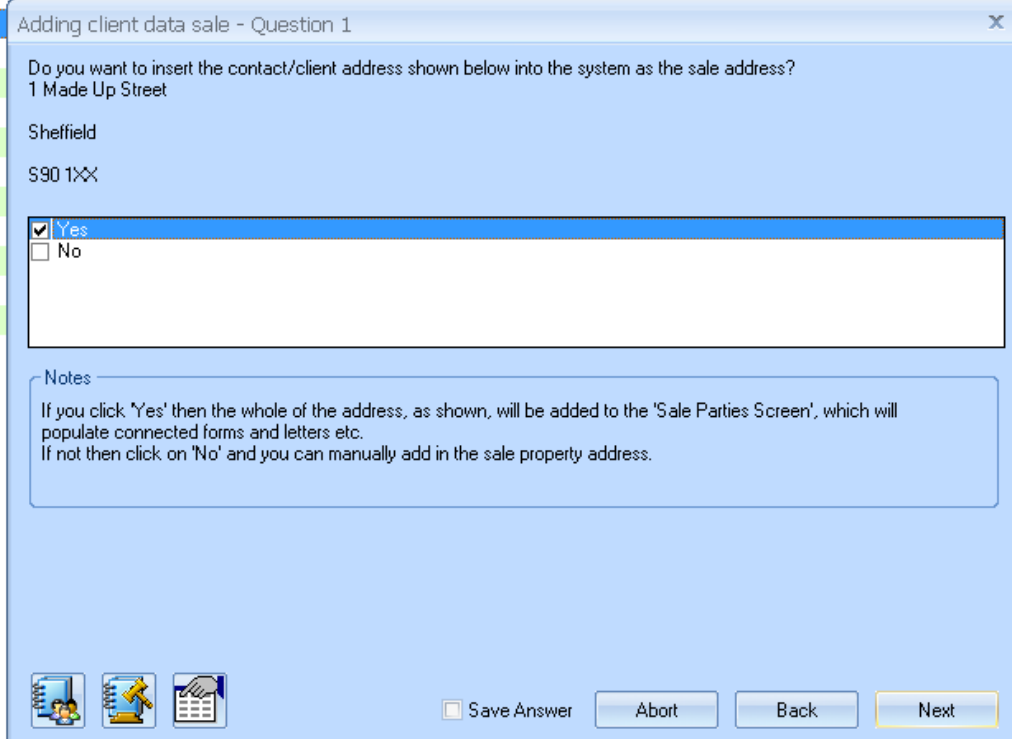

The 'Sale Parties Screen' is then automatically populated and can be seen from the managing partner view as follows:

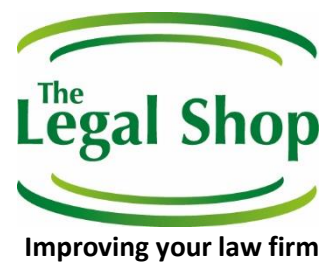

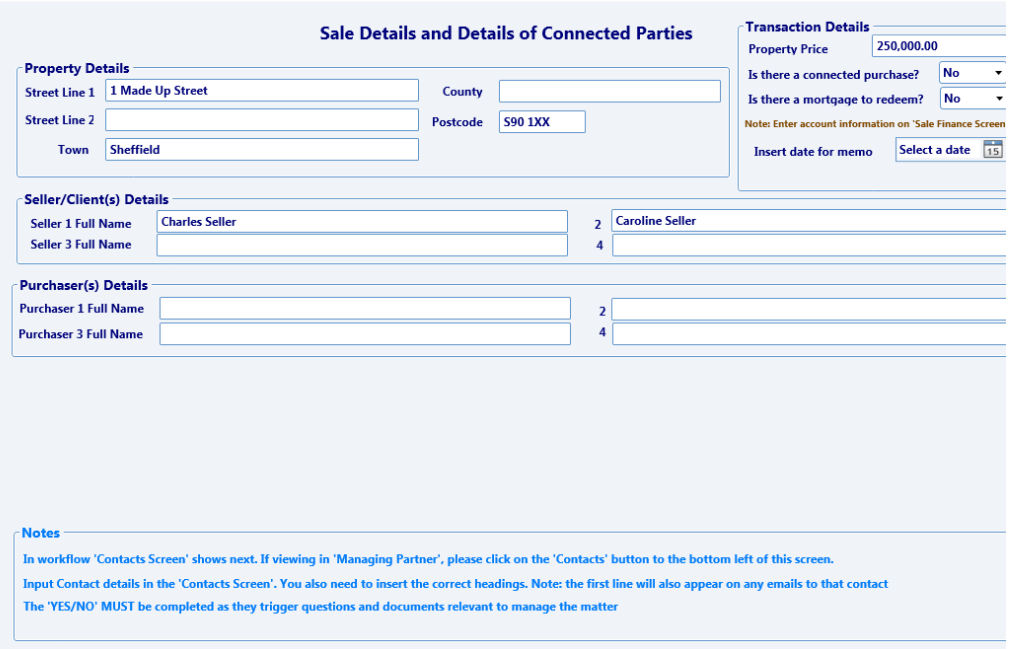

#### - **Initial client-gen documents**

In processing that step the following documents are generated:

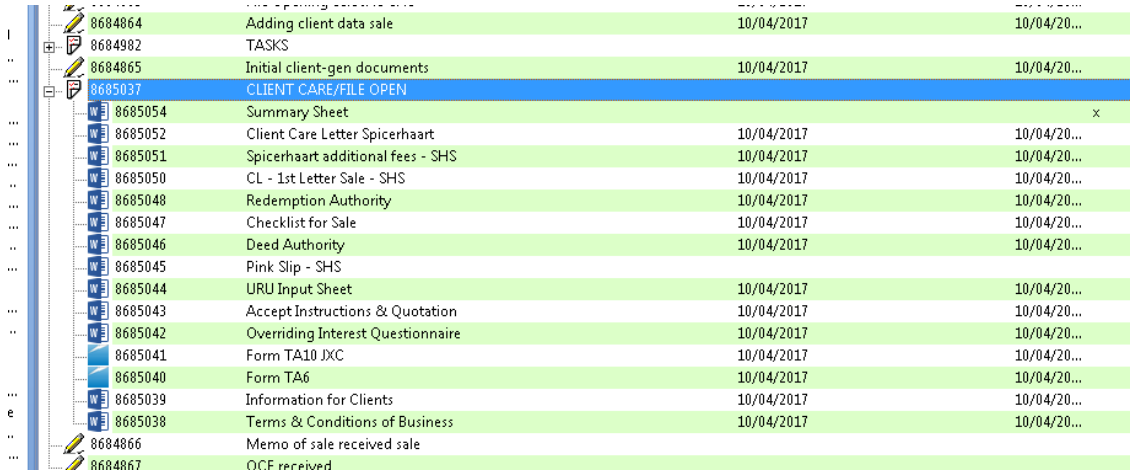

The documents including the forms are all generated automatically, printed out if required, then 'filed' within the folder titled 'Client Care/File Open'. The folder is then 'compressed' to hide the documents, as they can then be reviewed if required within the folder.

*Feature*: where possible the documents above will auto generate, populate completely, print off and save themselves within the folders, so that no administrative tasks are required at this stage.

#### - **Memo of sale received**

In processing this step the following screen appears, which advises the user what they need to do next and the information they will be required to enter into the system:

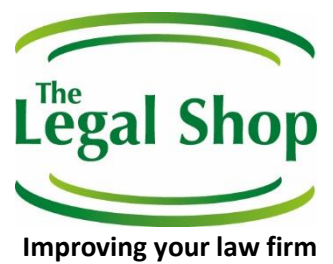

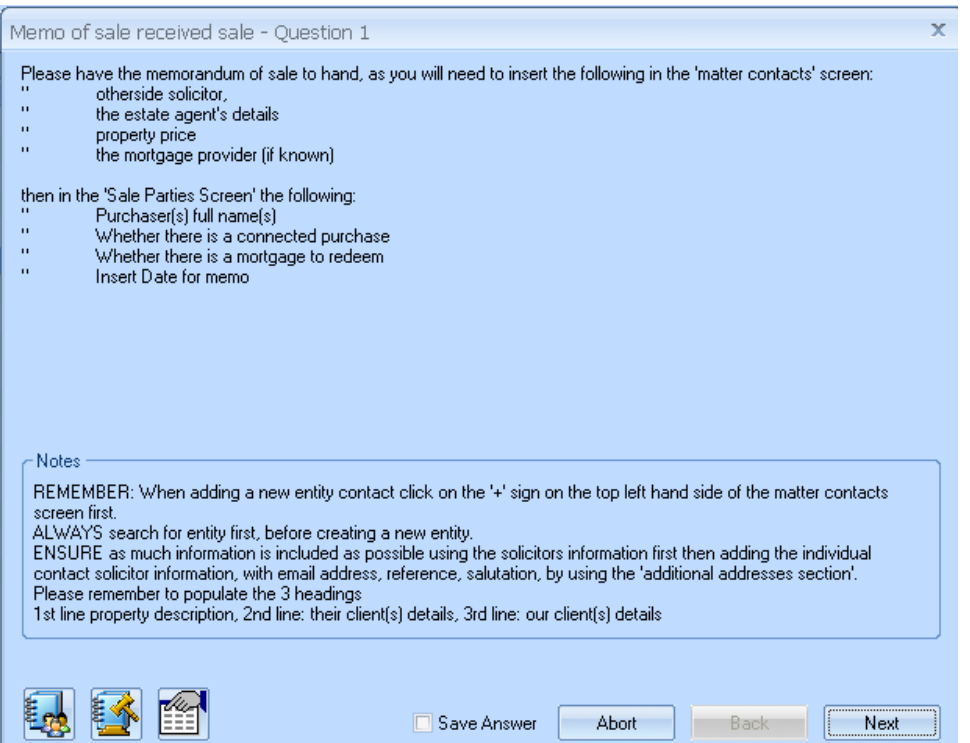

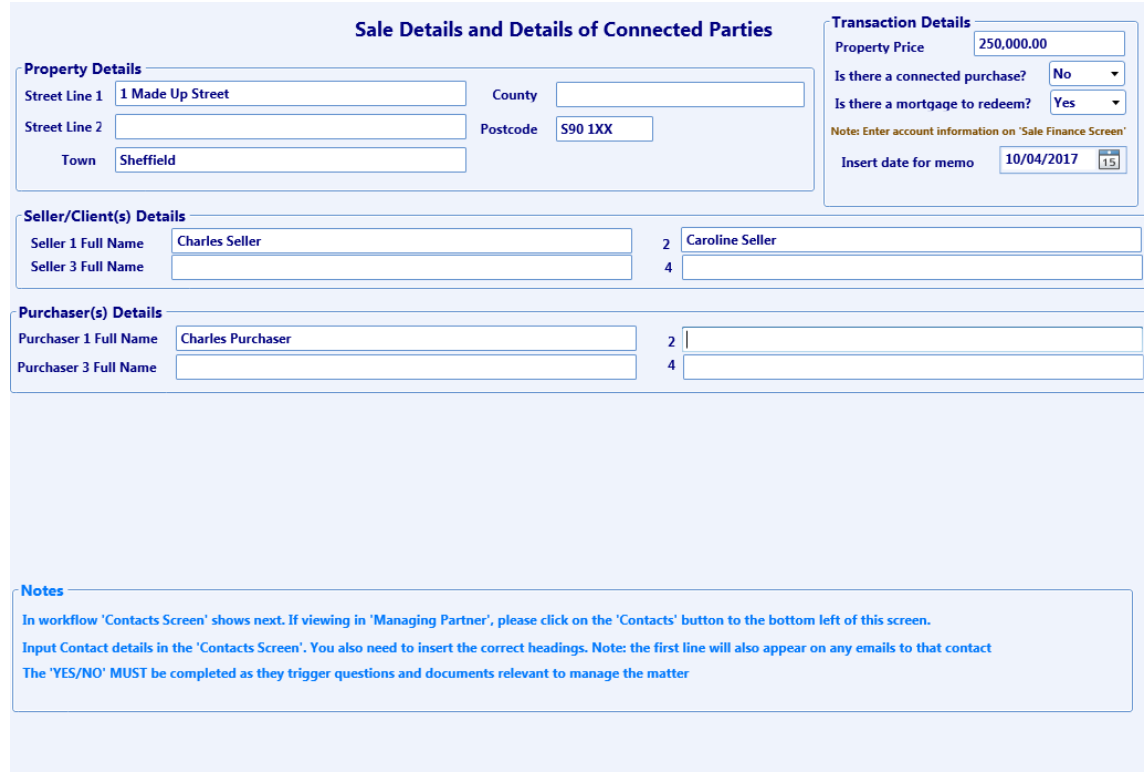

#### - **OCE received**

The user is asked to have the OCE 'to hand' and that they will be taken to the following screen:

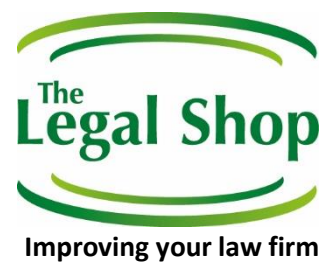

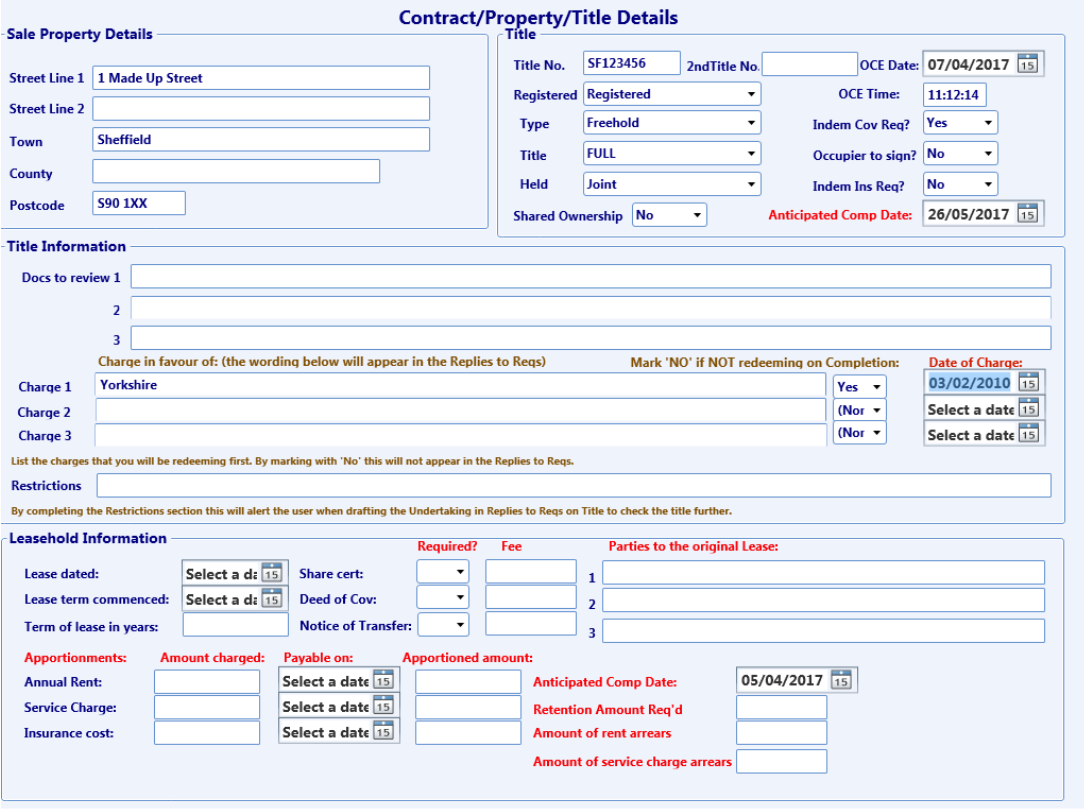

From the OCE you can see in the top right of the screen that the details from the OCE are then inputted into the system. There is provision for a charge and whether that charge will be redeemed on completion, together with the date of the charge and also whether indemnity insurance is required and whether indemnity covenant is required. Each of these actions will allow for different related actions to be created when drafting documents like the contract and TA13 replies.

In addition there is a task set for checking whether the title deeds have been received, after requesting such information from the lender.

#### - **Draft Contract sale**

The user processes this step and the following documents are generated:

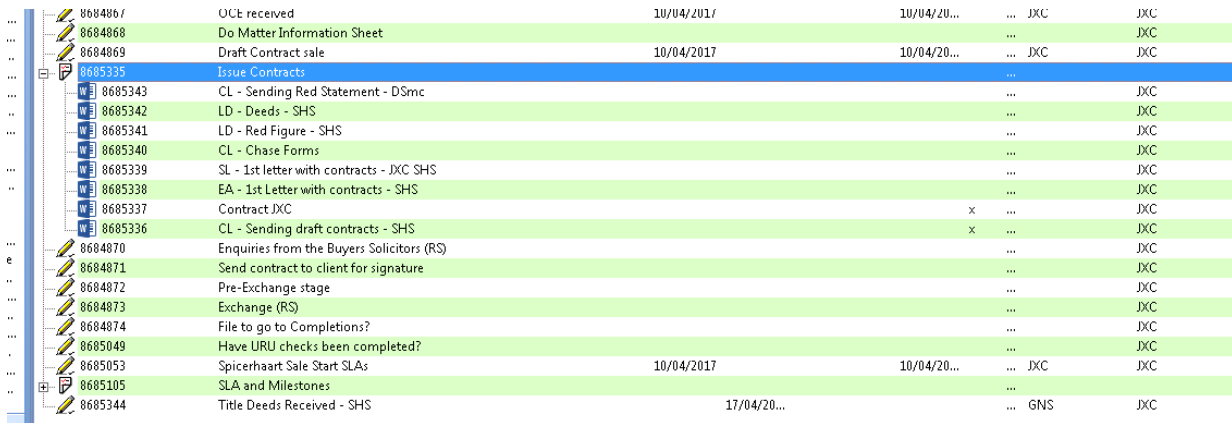

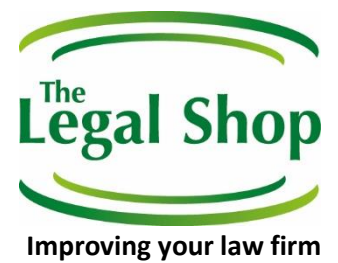

Such documents include the letters to the lender regarding the mortgage, as there is a mortgage to redeem for this matter. All the documents are then filed under the folder 'Issue Contracts' for review later, if required.

The contract is fully automatically generated, as seen below.

The sellers' details are completed along with the purchaser. The 'freehold' section and description foot eh property is automatically filled in together with the specified incumbrancers, as detailed on within the OCE.

In addition the title number, title guarantee and the purchase price are all completed.

On the last page, the solicitor's details for the purchaser as well as the law firm generating the document are all automatically completed.

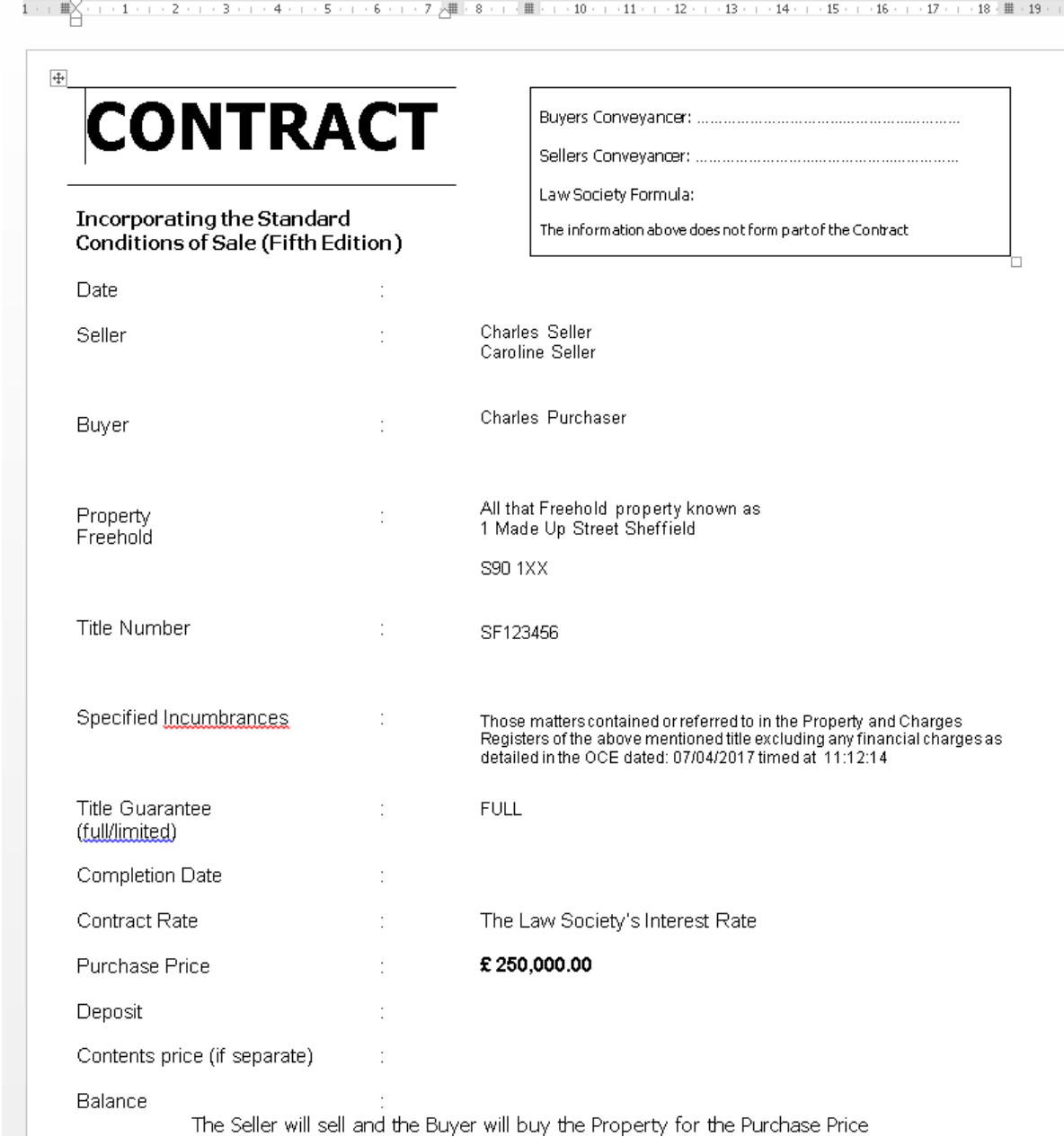

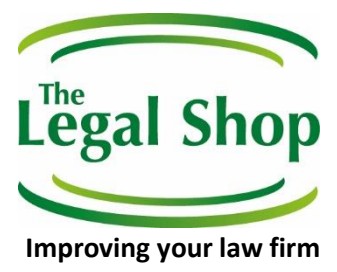

#### - **Enquiries from the Buyer(s) Solicitors (RS)**

On processing this step the user is asked whether the purchaser's solicitors are asking for any indemnity insurance, if yes then additional documents would be generated at this stage.

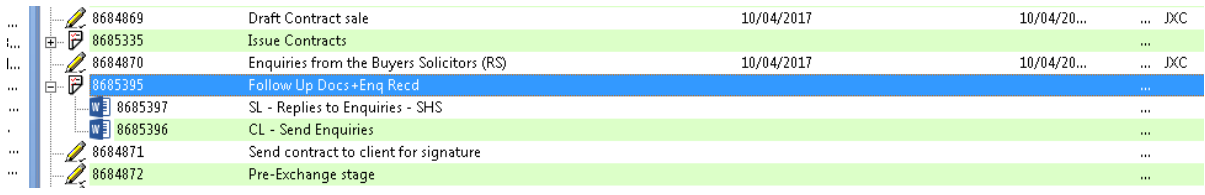

#### - **Send contract to client for signature**

On processing this step, the user is asked whether the letter to the client enclosing the contract will also enclose the Transfer, if so then additional wording incorporating that will be loaded into the letter.

The following documents are then generated and filed within the folder 'Docs for Signing':

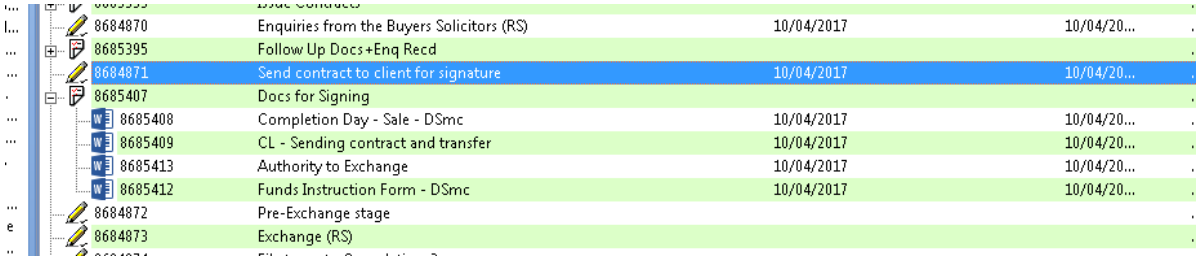

#### - **Pre-exchange stage**

On processing this step the user is asked whether they want to do the replies to requisitions on title now, if yes the following documents are then generated:

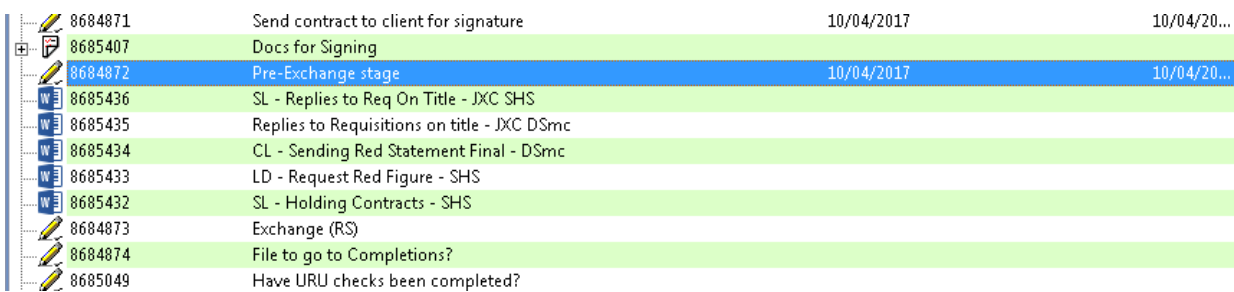

The documents are filed under the folder 'Exchange letters'.

The Replies are generated automatically and show the following:

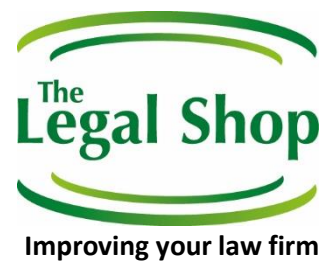

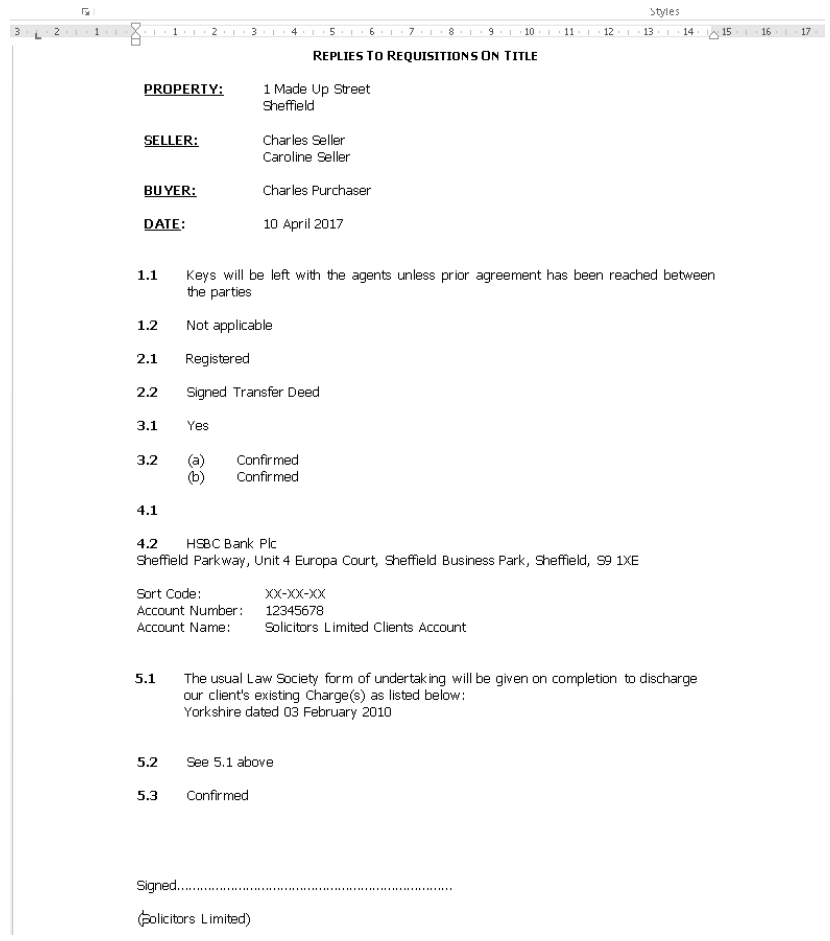

The details of the charge are loaded in, as the user previously selected 'yes' to redeem that mortgage.

#### - **Exchange**

The systems checks through to see, amongst other things, whether there is a mortgage to redeem and whether the user has an up to date redemption statement etc.

The user is then invited to exchange contracts now and is walked through a series of questions.

- Enter the name of the person effecting exchange for the purchaser
- Enter the name of the person effecting exchange for the seller (this is pre-set for the fee earner handling the matter and can be changed at this stage if not)
- Insert the completion date
- Are there any allowances?
	- If yes, then the amount is logged and the reason for this asked.
- The user then inserts the deposit amount and is asked if this is held to order If no, the pink slip is generated for use later for when the deposit comes in.
- Check the exchange date, which is pre-set for today
- Insert the time

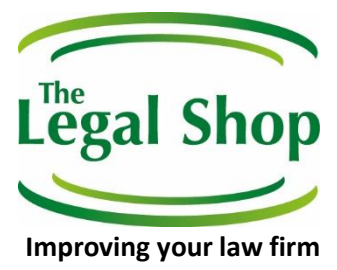

10 April 2017

Dear Sirs

**Test sale** 

Please see the Memorandum of Exchange below:

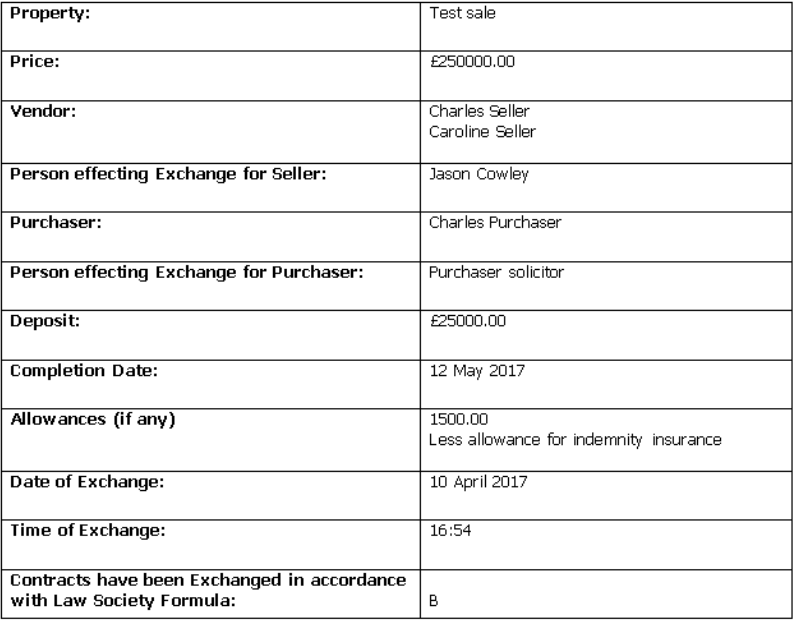

We enclose our Clients part of the Contract and look forward to receiving your cheque for the deposit in the sum of £25000.00.

Yours faithfully

The memorandum of exchange is populated incorporating the information above recording the deposit as being due and any allowance, as shown above.

The following documents are generated and filed within the folder 'Exchange Letters'. Please note the pink slip for the deposit and the reminder for the estate agent's invoice.

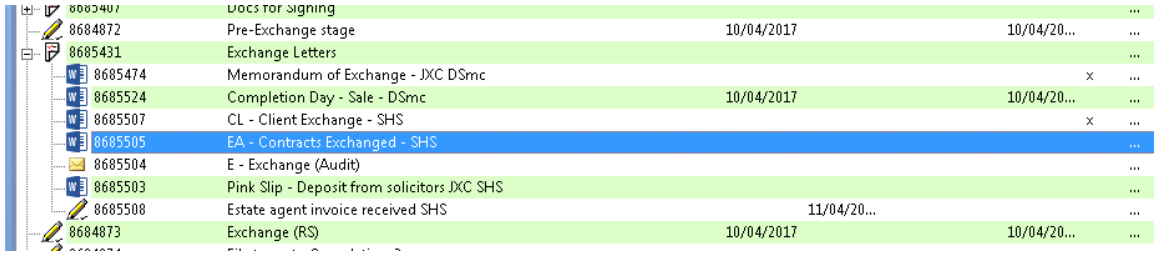

- **File to go to Completions**
- Prepare Pink Slips

On executing this step the user is taken to the following screen:

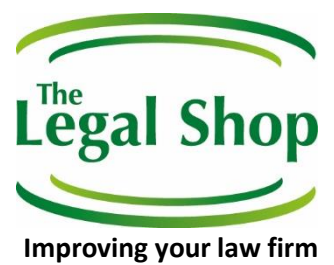

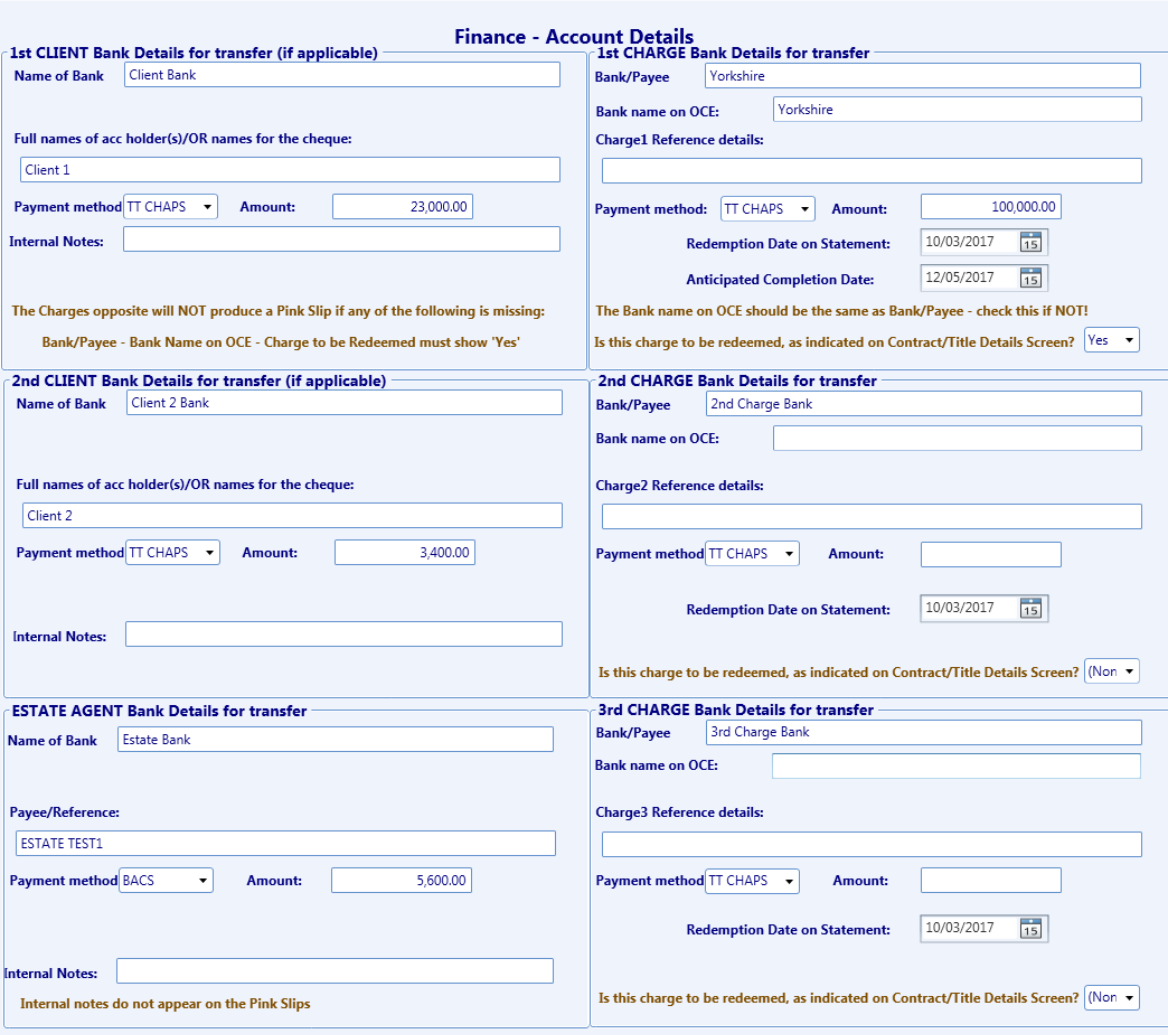

The user can fill in the required fields where they want pink slips to be generated. The user is then asked which pink slips they want to generate from the following screen:

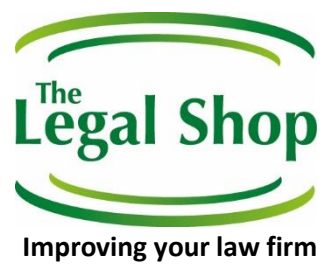

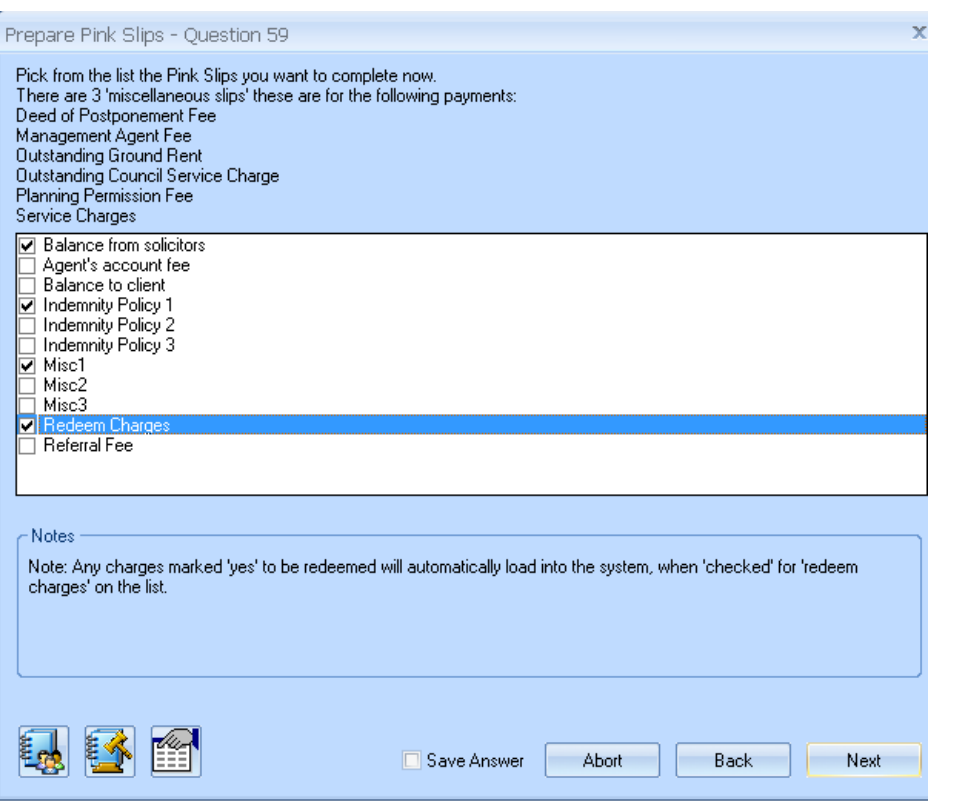

The pink slips are generated as shown below, all these documents are pre-loaded with no user interface required. The miscellaneous1 fee is now showing as Pink Slip – Building Regulation Fee, as this was the description used for the misc1 pink slip.

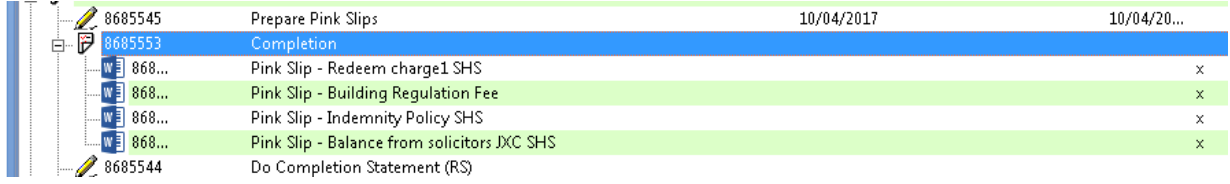

• Letters – Completion SHS

The following are auto-generated:

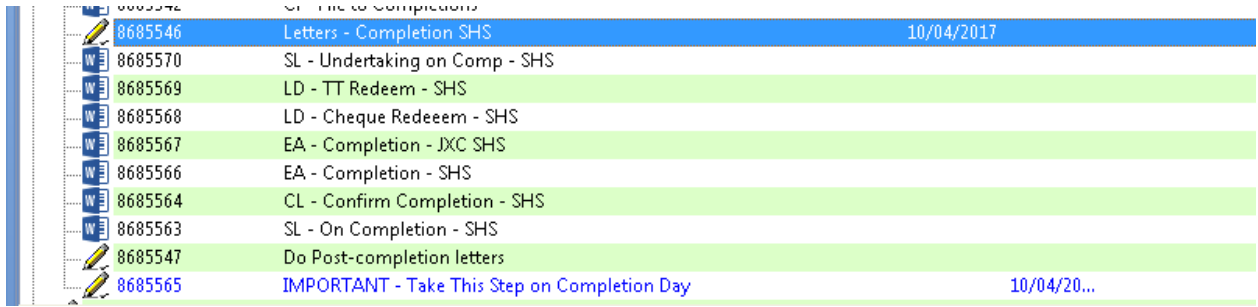

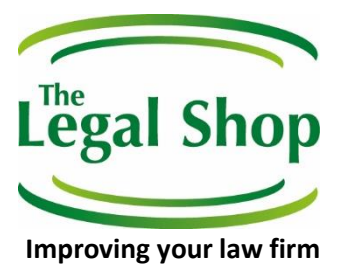

#### - **Do Completion Statement (RS)**

On processing this step, the system checks to see whether a specific financial statement applies according to the referrer type. In addition the system checks whether the property is a freehold or leasehold.

The user is then taken to a custom designed screen where support staff and fee earners can record what additional items of work should be charged to the clients.

All of the items showing within the screen are fully editable by the user. The associated narrative for each additional charge can then be changed if required, or simply left as it is. That narrative then automatically populates into the Excel financial statement as the workflow is progressed by the user. This includes the figures automatically populating through into the statement. Such costs are preset according to the standard rates that can be charged according to the referrer. The user is not only reminded of what additional items can be charged and the associated amounts, but also has the freedom to edit and adapt such additional charges when compiling the financial statement.

The user can make an additional charge 'active' simply by confirming that the charge should be captured by clicking on 'yes':

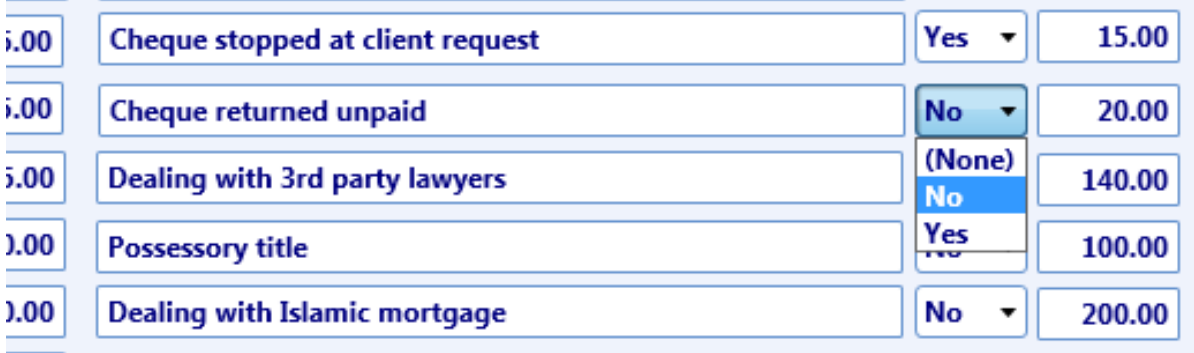

The system then does everything else for generating the completion statement.

In addition, when certain activities are undertaken by a fee earner/support staff and these activities relate to additional charges (like, say, leasehold work) then such charges will automatically be pulled into the completion screen and be 'showing' as 'Yes' on the screen. For some charges, the user does not have 'discretion' as to whether those charges are made, so there is no 'yes/no' 'required?' choice.

The screen and the system behind the completions workflow is part of the overall conveyancing workflow and part of our module for a customised conveyancing workflow solution.

The screen example:

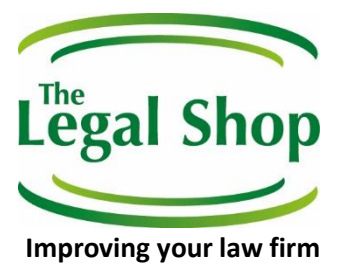

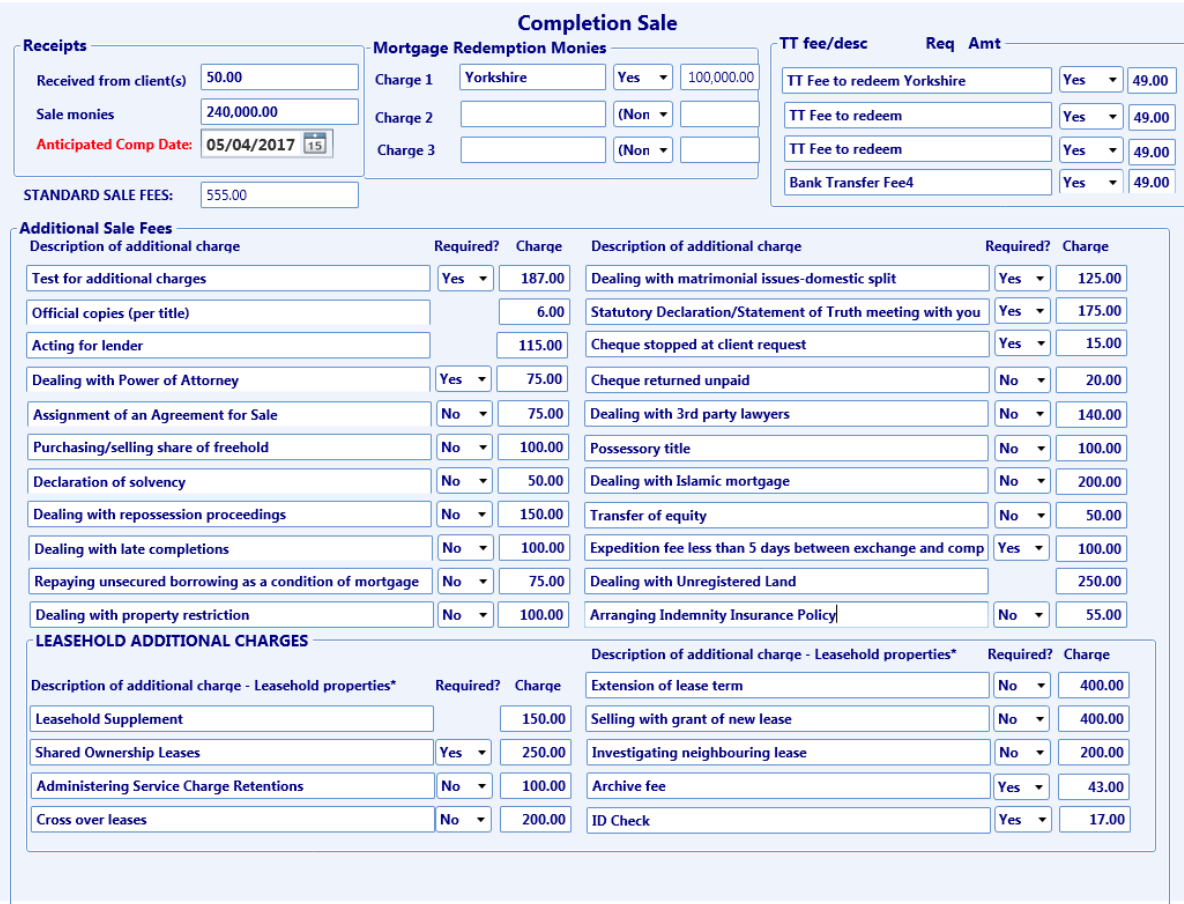

The following standard completion statement is created in Excel:

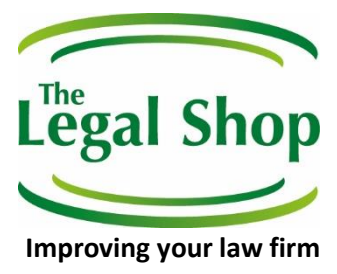

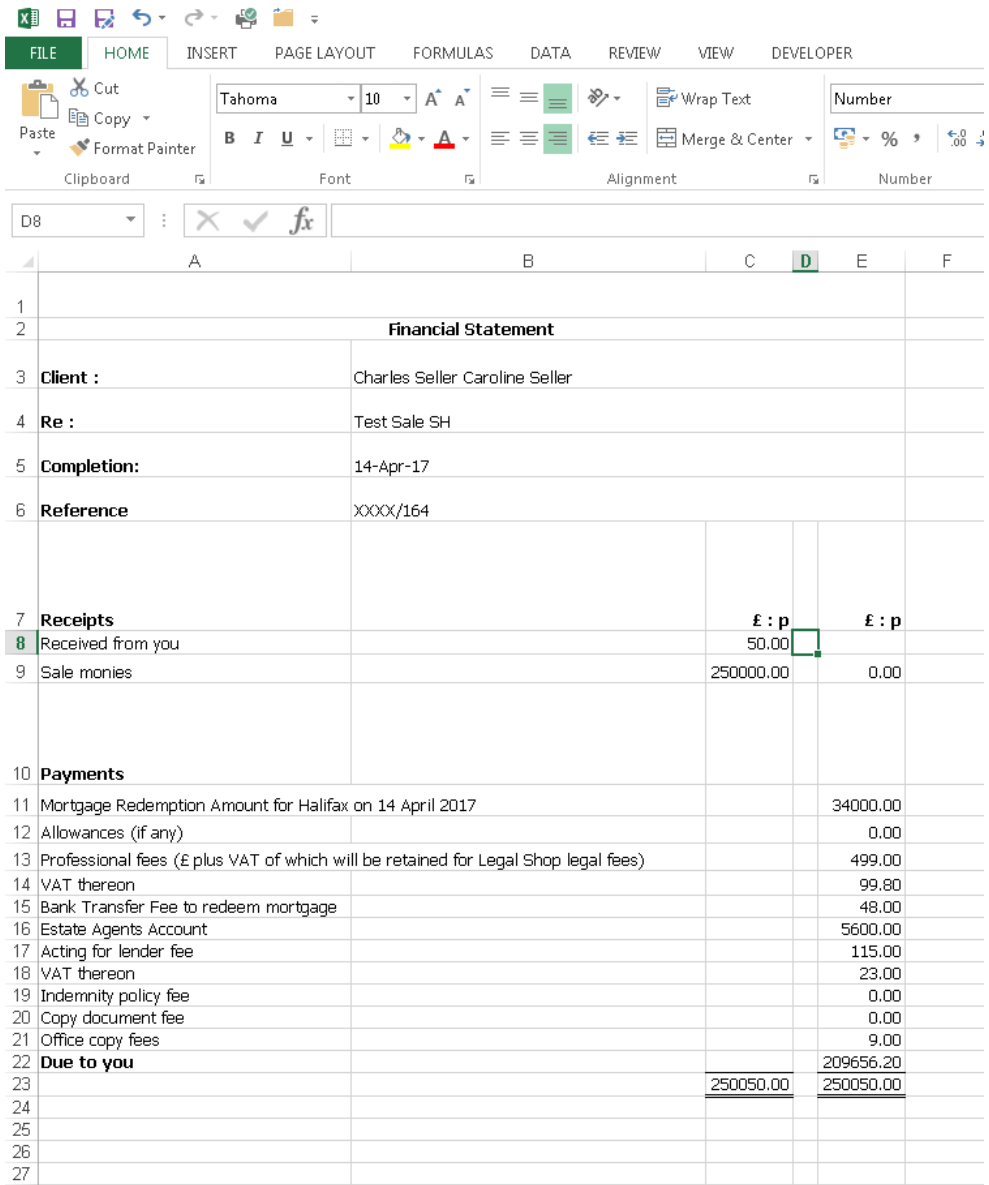

#### **Get in touch**

**Contact - Jason** o[n legalshop@outlook.com](mailto:legalshop@outlook.com)

**Direct: 01993 220552** M: 07717 071649

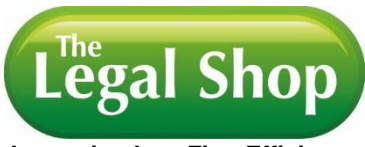

**Improving Law Firm Efficiency**

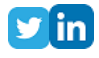